# MANUAL RESERVASI VICON

Untuk Pengguna Vicon

Pengguna yang dapat mengakses aplikasi Reservasi Vicon di SIPENA adalah pengguna yang sudah terdaftar.

Pengguna dapat mengakses aplikasi Reservasi Vicon dengan login melalui alamat web http://sipena.bappenas.go.id/app/

### 1. FORM RESERVASI

Reservasi vicon dapat diakses dengan dua cara yaitu:

1. Akses menu Form Reservasi Cara ini dapat dilakukan dengan mengakses menu Pemanfaatan Vicon > Form Reservasi

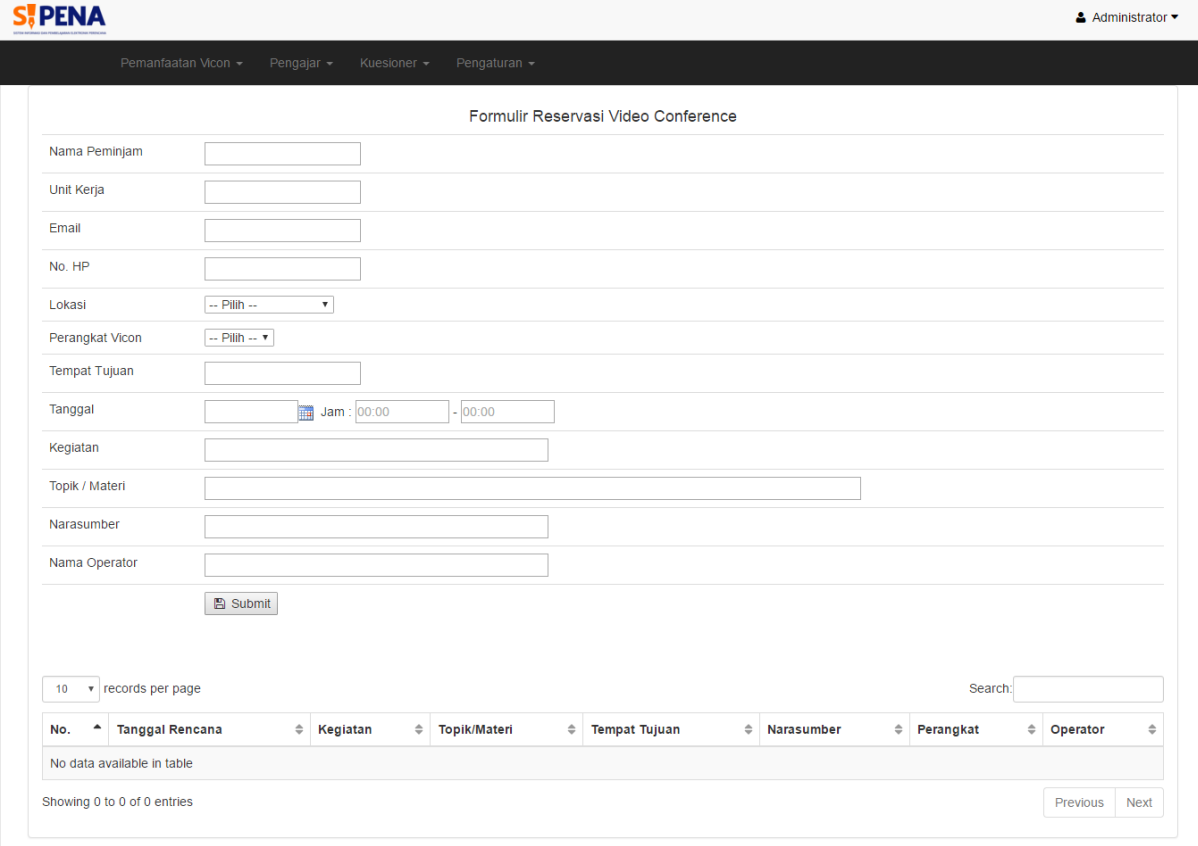

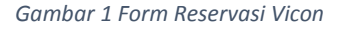

#### 2. Akses menu Jadwal Vicon

Pilih menu Pemanfaatan Vicon > Jadwal Vicon, pilih tanggal pada kalender, kemudian secara otomatis sistem akan membuka form reservasi yang telah terisi data lokasi dan tanggal reservasi.

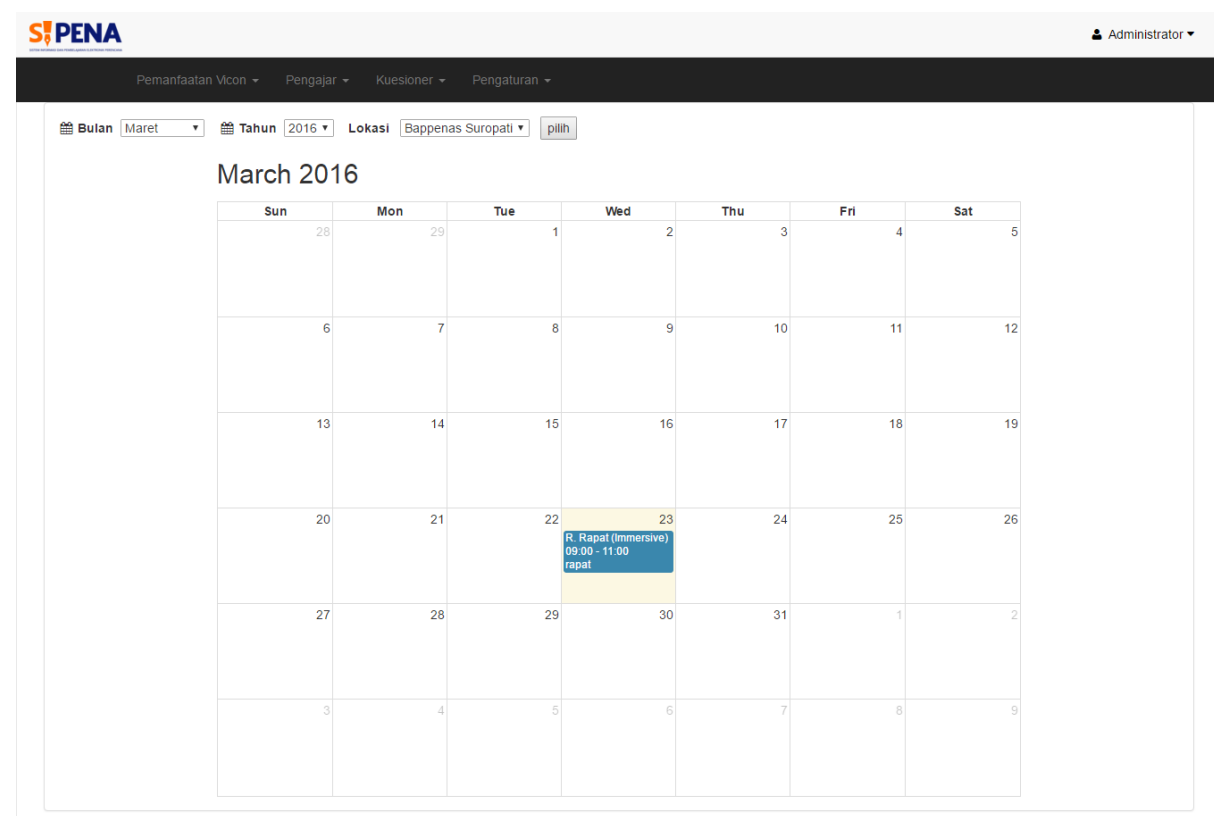

#### *Gambar 2 Jadwal Vicon*

## 2. PEMANFAATAN

Pemanfaatan adalah tahap dimana semua reservasi telah terealisasi. Data dapat diakses melalui menu Pemanfaatan Vicon > Pemanfaatan.

Secara default akan menampilkan data pemanfaatan pada lokasi yang sama dengan pengguna. Untuk melihar semua pemanfaatan klik tautan Lihat semua hasil.

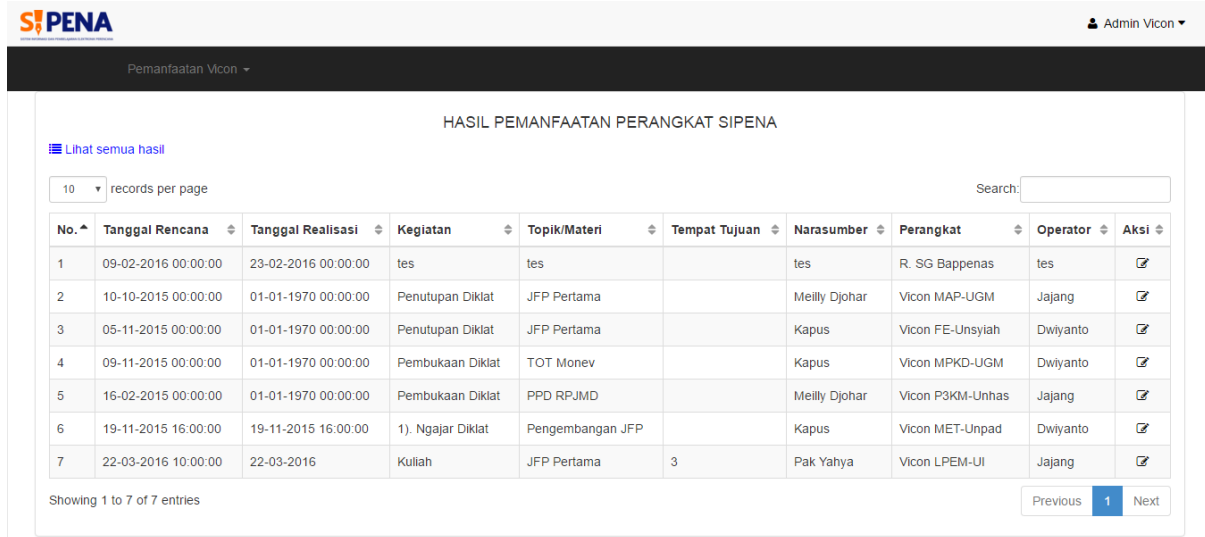

*Gambar 3 Daftar Pemanfaatan*

## 3. APPROVAL DATA RESERVASI

Fitur ini diakses oleh Administrator atau Admin Vicon.

Data reservasi adalah data semua permintaan baru untuk reservasi Vicon. Fitur ini diakses melalui menu Pemanfaatan Vicon > Data Reservasi.

Data yang muncul adalah data reservasi dengan lokasi yang sesuai dengan lokasi pemberian ijin pengguna.

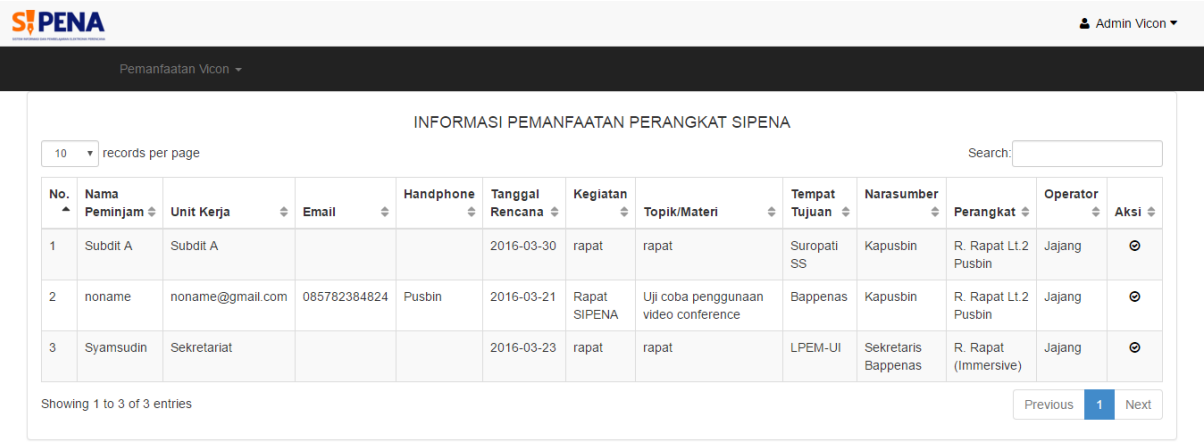

*Gambar 4 Data Reservasi*